# BICYCLE PEDESTRIAN MASTER PLAN UPDATE INTERACTIVE MAP USER GUIDE

#### PREPARED FOR:

### THE COLLIER COUNTY METROPOLITAN PLANNING ORGANIZATION

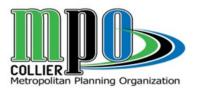

PREPARED BY:

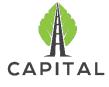

CAPITAL CONSULTING SOLUTIONS, LLC

#### **ACCESS INTERACTIVE MAP:**

1. Go to www.colliermpo.org, click on the [insert picture/link for website] on the homepage.

#### **USER INTERFACE:**

2. You should see an aerial of Collier County as seen in the picture below:

Note\*: Aerial will not always look the same as the picture below.

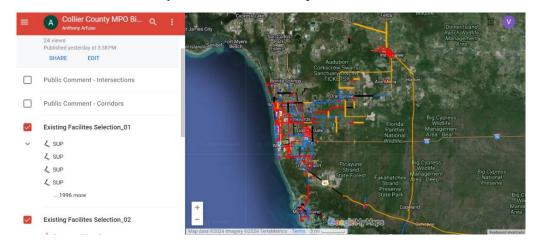

3. To zoom in or out on the map, use the "+" and "-" buttons located in the bottom left corner of the map. You can also use the mouse wheel to zoom in and out.

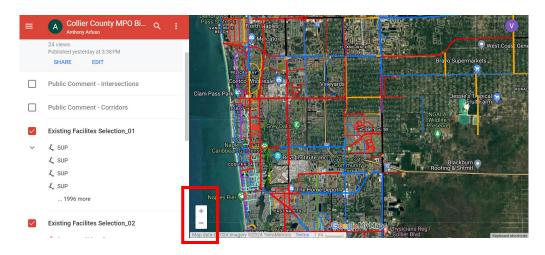

4. By using the magnifying glass icon at the top left bar, you can search for specific locations and/or point of interest.

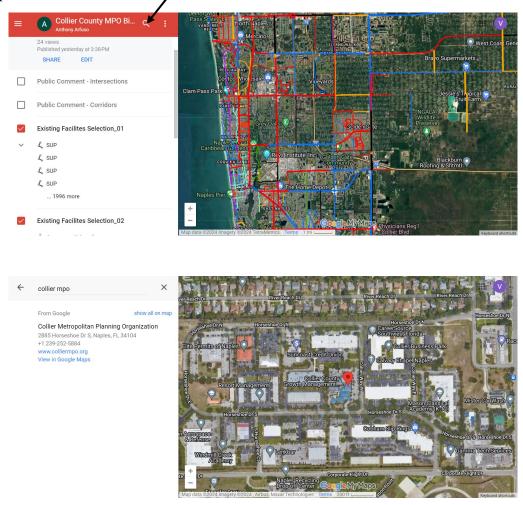

- 5. To turn on or off layers on the map, there is an interactive bar located on the left. Click on the small square next to the layer of interest to toggle on/off. (Aerial on the following page has all layers turned off).
  - Note\*: For best experience of existing facilities in Collier County, turn on both "Existing Facilities Selection 01" and "Existing Facilities Selection 02" layers to enable a complete network view.

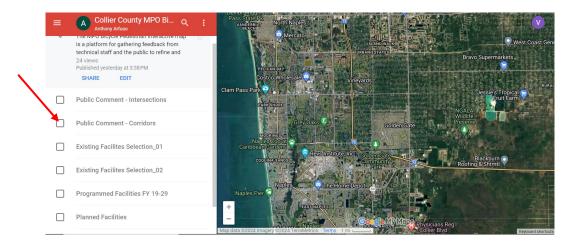

#### **ADDING PUBLIC COMMENTS:**

# **Adding Marker to Interactive Map:**

6. To add a marker on the map, click on "Edit" on the left bar.

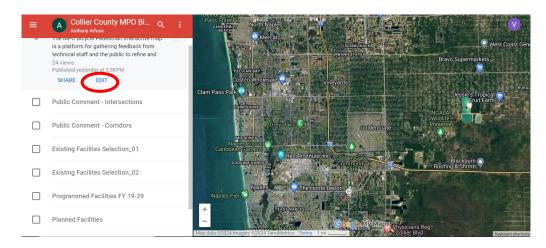

You will be redirected to a new page and see a map similar to the one seen on the next page.

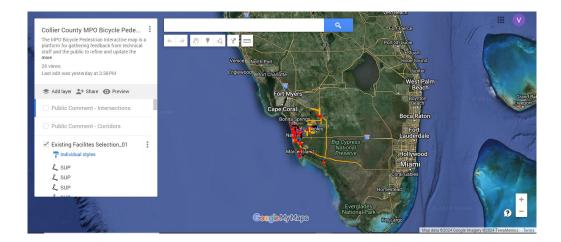

7. Turn off all layers except for "Public Interactive Map Feedback," markers will be added to this layer specifically.

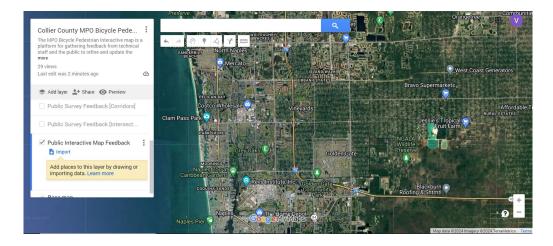

8. In the search at the top, look for areas of interest that you have comments on. (In this manual, for example the Intersection of Orange Blossom Dr and Airport-Pulling Rd N will be used). Information about the intersection will pop up.

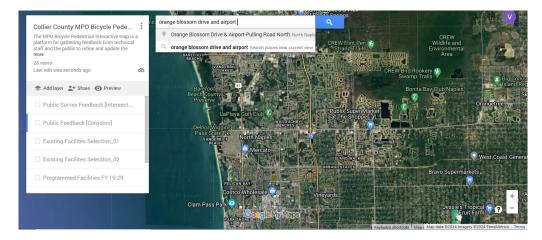

9. To add a marker, click on "Add to Map"

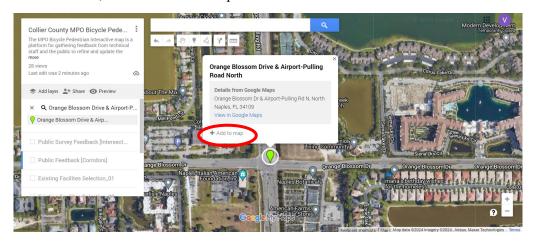

10. You will get a pop up as seen in the picture below. To edit and write a description or facility request, click on the pen icon.

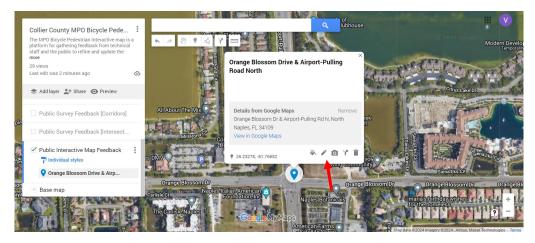

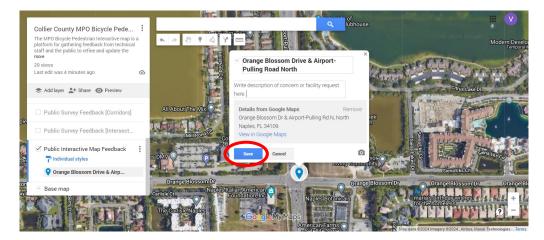

11. Hit the blue "Save" button. Your concern and/or facility request has been documented.

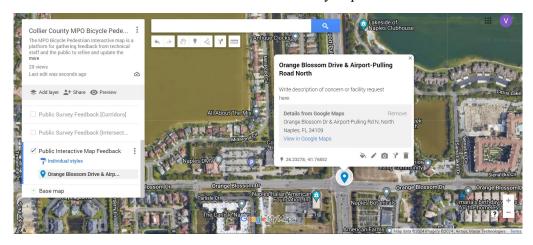

# Adding a Polyline to Interactive Map:

12. Repeat Steps 6 to 8. Click on the icon to draw a line to be given multiple options. (For the purpose of this manual, the Intersection of Orange Blossom Dr and Airport-Pulling Rd N will be used).

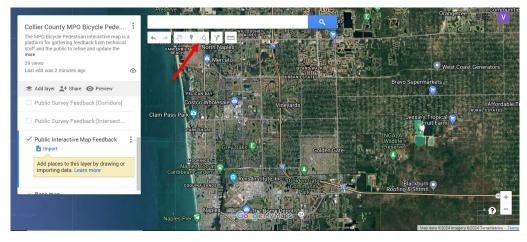

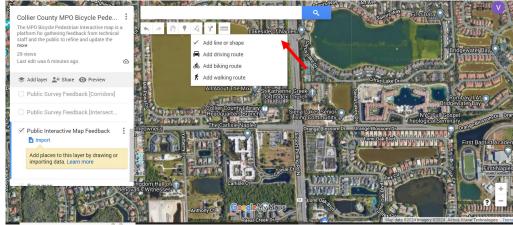

- 13. Click "Add line or shape". Click on the map at one point to start and double-click a second point to draw the line. A pop up will show, title the new line the facility types and in the description, please include the following information:
  - Name of the Major Road
  - Extent Limits (From/To)

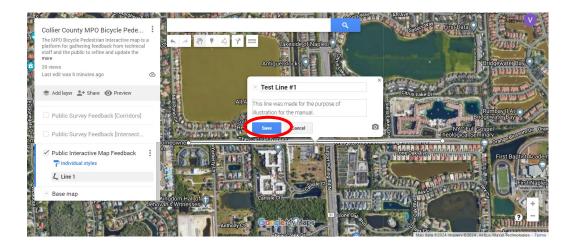

14. Hit the blue "Save" button. Your concern and/or facility request has been documented.

Note\*: By clicking on paint bucket after hitting the "Save" button, the color and width of the line can be changed.

# **Standard Naming Convention**

- Red = Sidewalk
- Blue = Bike Lane
- Orange = Paved Shoulder
- Black = Shared Used Pathway
- Purple = Sharrow

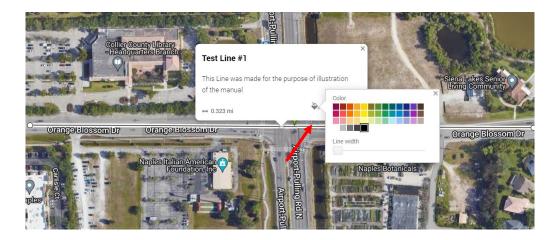